# **Status der Kundenbestellung an Shop / Marktplatz übermitteln**

# **Konfiguration in büro+, wann welcher Status in Ihrem Prozess erreicht ist und an die Plattform übertragen wird**

In büro+ ist ein genauer Prozess zu definieren, zu welchem Zeitpunkt welcher Status an die Plattform übermittelt wird. Jede Plattform bzw. jeder Shop sieht bestimmte Status-Prozesse vor.

Beispiel: Folgende Konstellationen sind für **Shopware 6** denkbar und entsprechend zu konfigurieren:

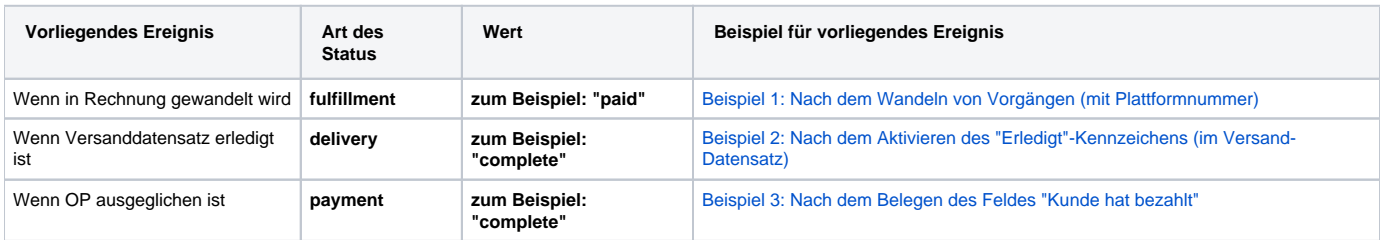

Je nach Shop und Marktplatz unterscheidet sich das Vorgehen bzw. die Unterstützung. Informieren Sie sich ggf. zusätzlich in der jeweiligen Dokumentation des Marktplatzes / Shops.

#### **Beachten Sie:** Λ

Die Statusübertragung wird noch nicht für alle Plattformen über microtech büro+ unterstützt!

Folgende Einrichtungen finden Sie in unserer Hilfe beschrieben:

#### **Shopware-Statusübertragung**

[Shopware 6 - Statusprotokoll-Übertragung an Shopsystem](https://hilfe.microtech.de/pages/viewpage.action?pageId=345276437)

### **Amazon-Statusübertragung**

- [Amazon: Bestellabruf und Status an Amazon \(Integrierte Lösung\) MFN / SFP](https://hilfe.microtech.de/pages/viewpage.action?pageId=383778829)
- [Amazon IDU: Über Status-Protokoll benötigtes PDF-Dokument hochladen](https://hilfe.microtech.de/pages/viewpage.action?pageId=423723009)

#### **Kaufland-Statusübertragung**

[Kaufland: Statusübertragung an Marktplatz](https://hilfe.microtech.de/pages/viewpage.action?pageId=475168769)

### **ebay-Statusübertragung**

• eBay Statusprotokolle: Mögliche Statusarten und Statuswerte

## **Bereichs-Aktion im Bereich der Vorgänge: Status-Protokoll (Bereich Vorgänge) an die Plattform übermitteln**

Wie bereits das Abholen der Vorgänge über die Bereichs-Aktionen, wird auch der **Upload der Status-Protokolle mit dem Status zur Bestellung im Bereich der Plattformen hochgeladen**.

Navigieren Sie in büro+ in den Bereich: **E-COMMERCE - STAMMDATEN**.

Wählen Sie nun:

- 1. Register: PLATTFORMEN
- 2. Schaltfläche: WEITERE BEREICHS-AKTIONEN
- 3. Wählen Sie den Bereich und die Plattform (ohne Auswahl findet keine Begrenzung statt) und drücken Sie auf die Schaltfläche: WEITER
- 4. Wählen Sie die Systemvorgabe: "**Status-Protokoll (Bereich Vorgänge) an die Plattform übermitteln**

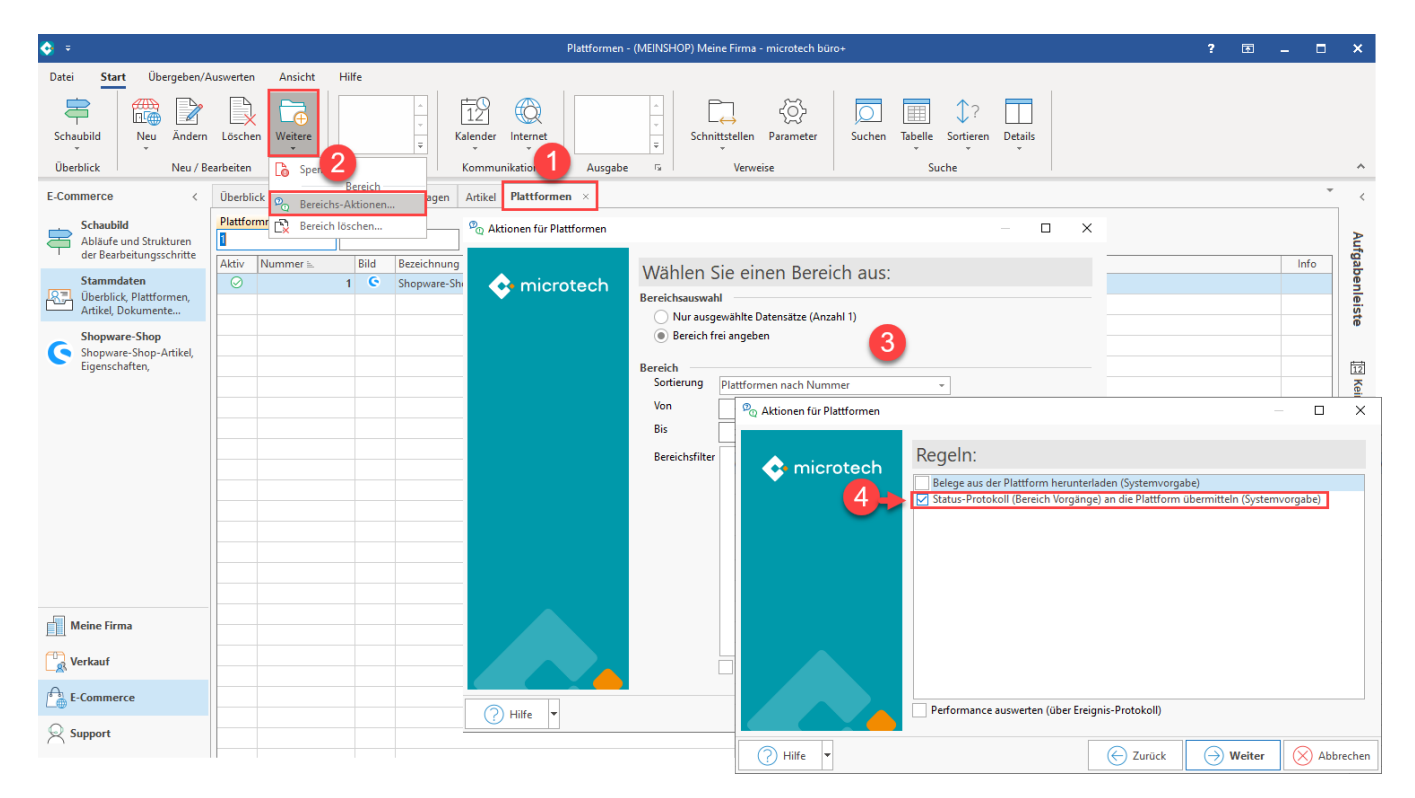

Sie erhalten im Anschluss einen Protokolleintrag über die ausgeführten Aktionen.